#### **คู่มือการใช้งานระบบ Smart Area สพป.เชียงราย เขต 1**

1. เข้าสู่เว็บไซต์ www.cri1.go.th เลือกเมนู Smart Area ระบบสำนักงานอิเล็กทรอนิกส์

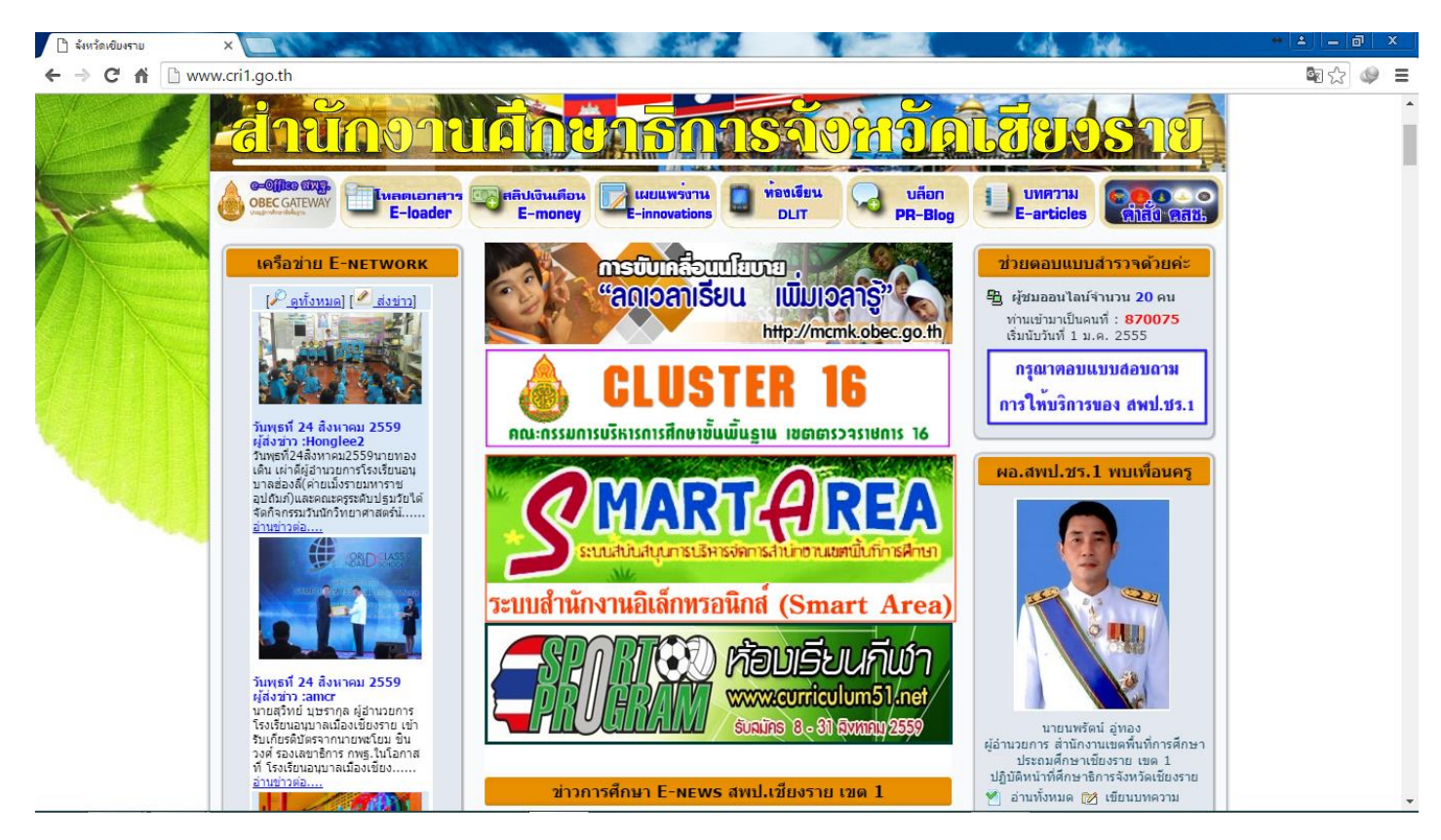

#### 2. ปรากฏหน้าจอเข้าสู่ระบบด้วยหมายเลขบัตรประชาชนของท่าน

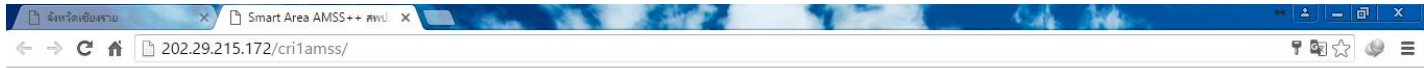

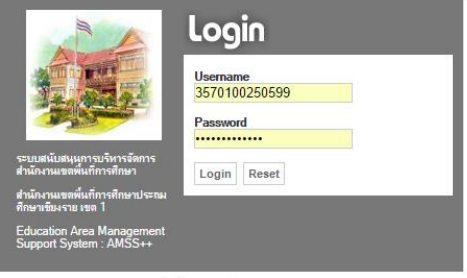

แนะนำให้ใช้บราวเซอร์ Google Chrome

## 3. เมื่อเข้าสู่ระบบได้จะปรากฏดังภาพ เลือกเมนู บริหารงานทั่วไป

202.29.215.172/cri1amss/index.php?option=bookobec

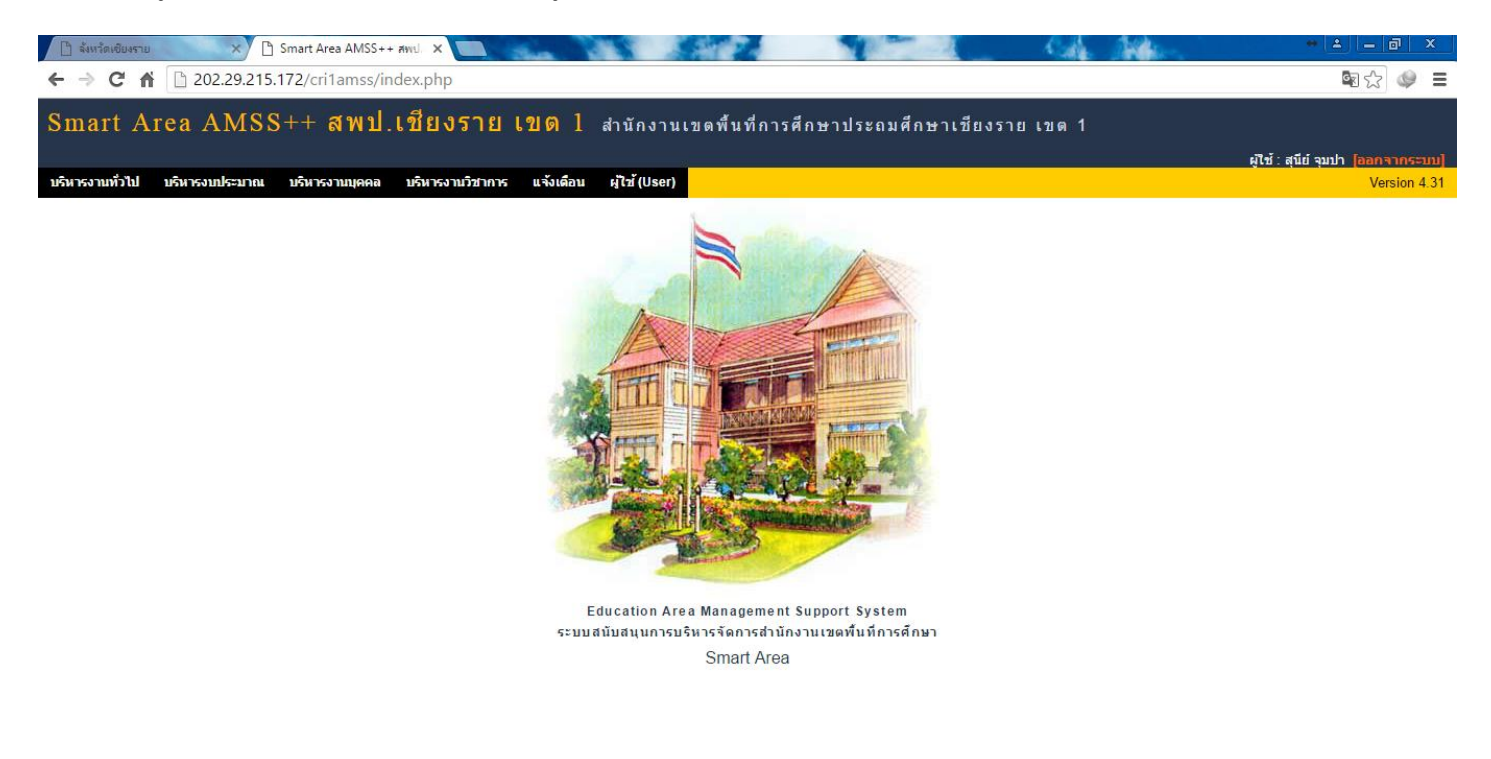

4. เมนูจะประกอบไปด้วย **1.เมนูรับส่งหนังสือราชการ สพฐ. 2.ทะเบียนหนังสือราชการ และ3.เมนูรับส่งหนังสือราชการ**

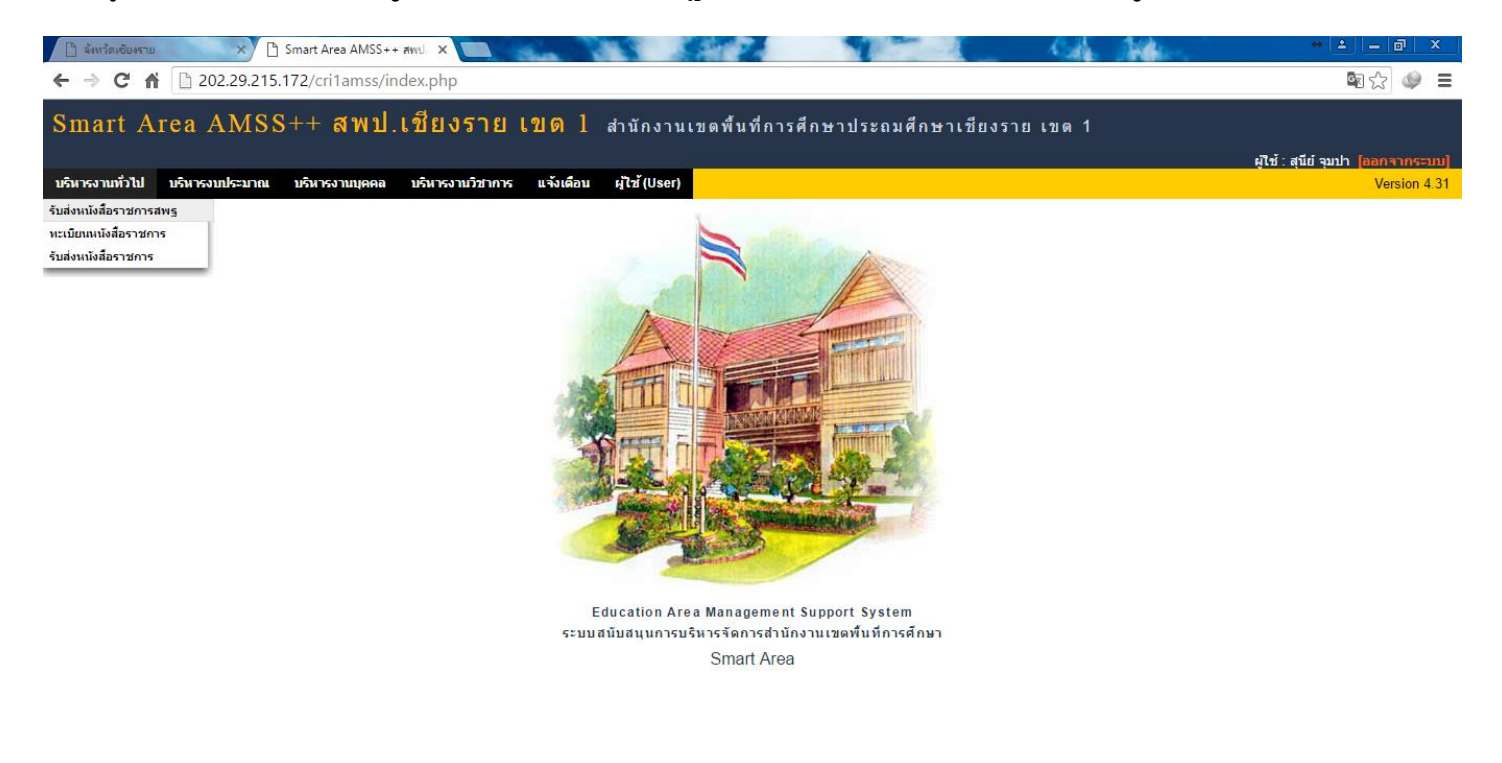

5. ตัวอย่างท่านสามารถเข้าไปตรวจสอบหนังสือที่รับเข้ามาจาก สพฐ. และหนังสือที่ส่งไปให้ สพฐ. สามารถคลิดูรายละเอียด หนังสือได้ดังภาพ หากท่านทำหน้าที่สารบรรณกลางของ สพป.เชียงราย เขต 1 ก็สามารถลงทะเบียนรับหนังสือได้จากเมนูนี้

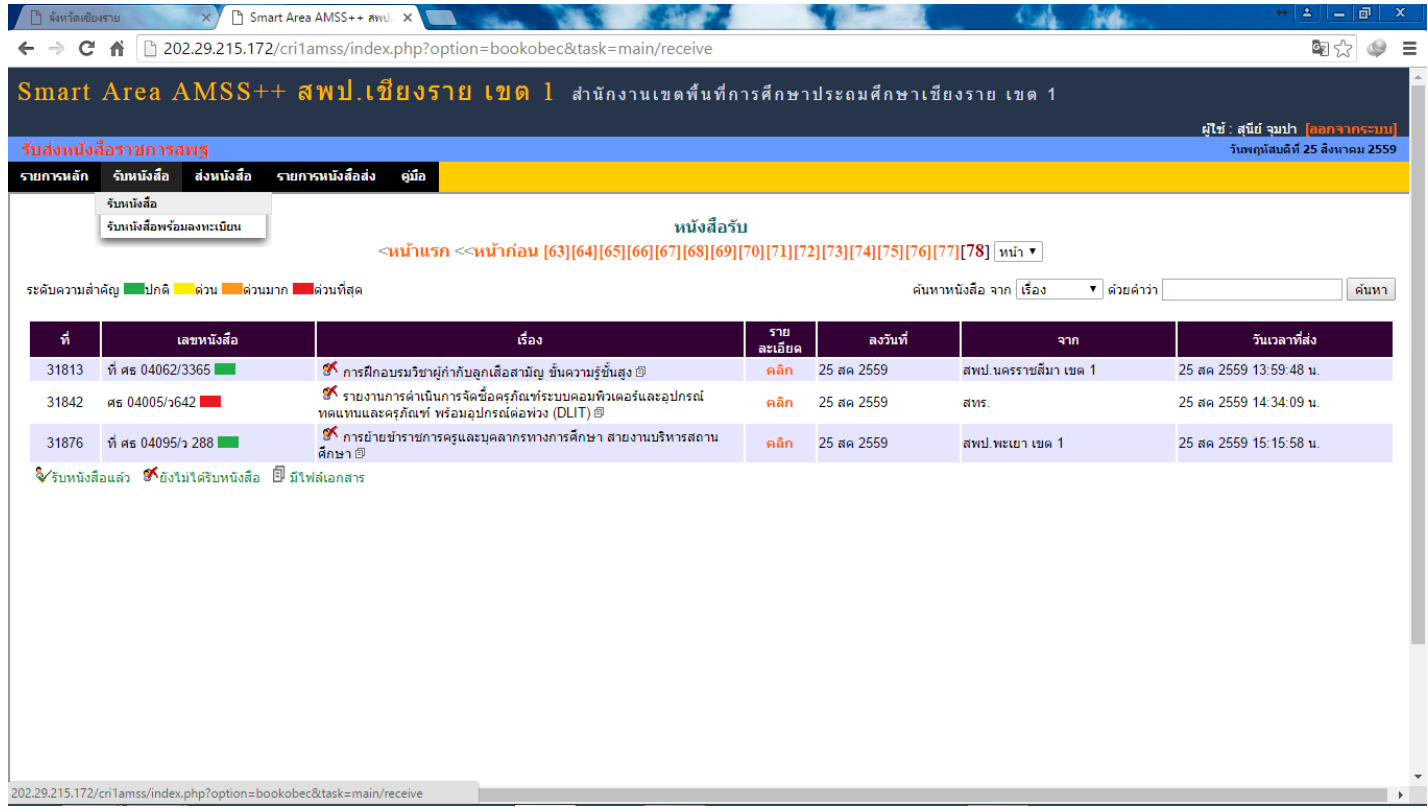

#### 6. ส าหรับสารบรรณกลาง สพป.เชียงราย 1 เท่านั้นที่จะสามารถลงทะเบียนรับหนังสือจาก สพฐ. ได้

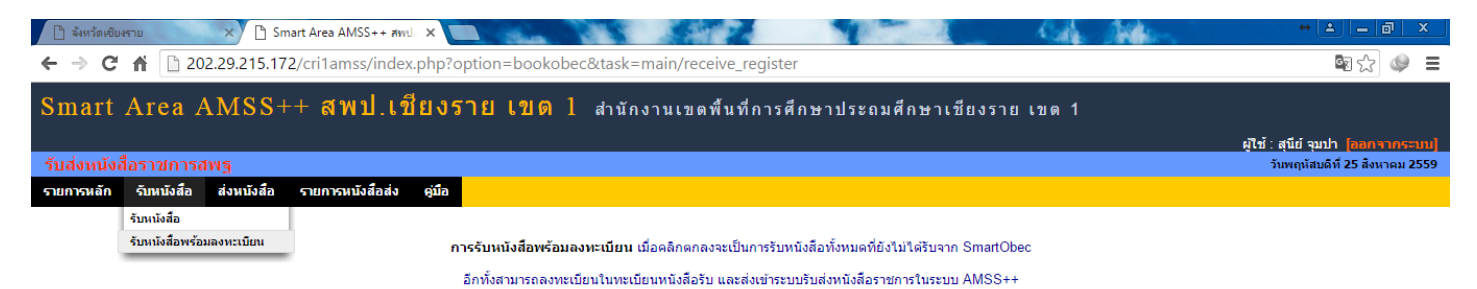

ิตกลง

#### 7. เมนูส่งหนังสือ กรณีต้องการส่งหนังสือ ให้ สพฐ.

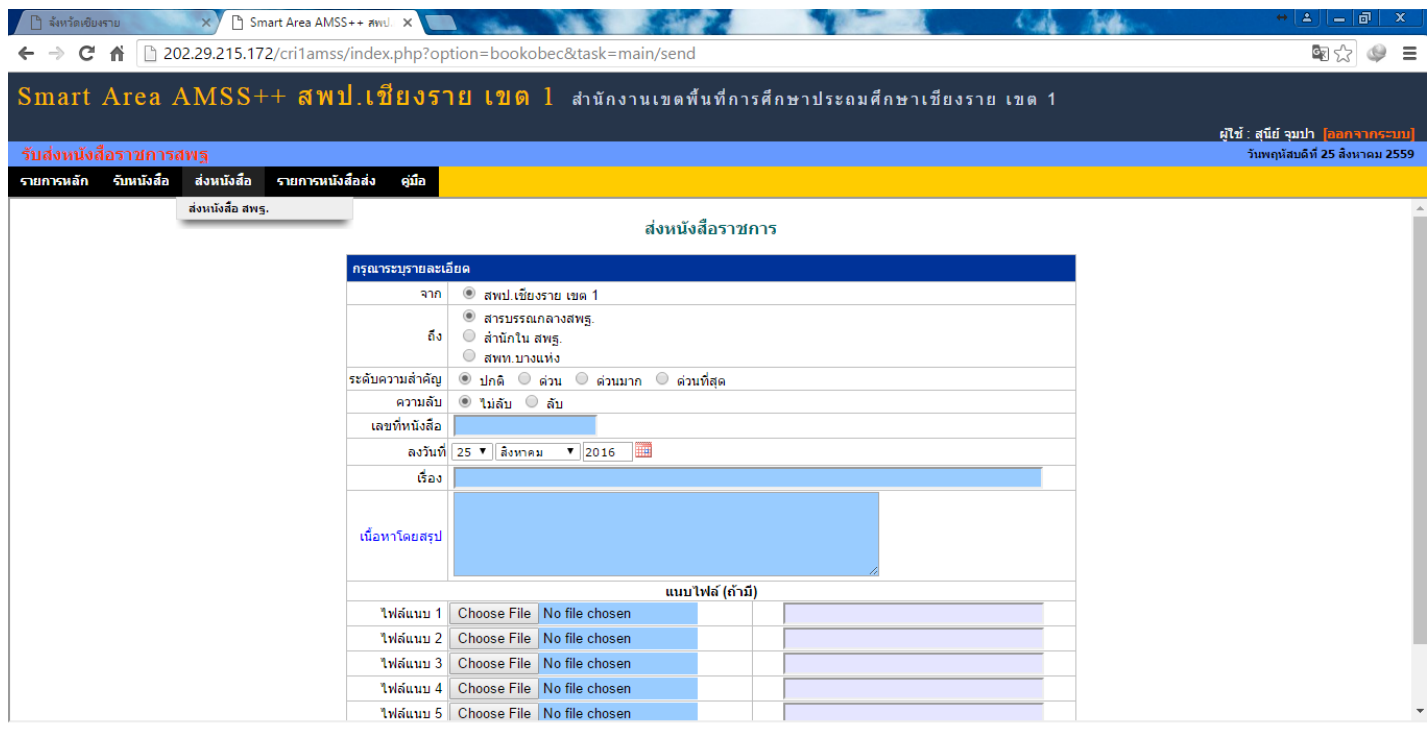

 $\rightarrow$ 

202.29.215.172/cri1amss/index.php?option=bookobec&task=mair

# 8. แสดงรายการหนังสือที่ส่งไปให้ สพฐ. ทั้งหมด ที่ผ่านมาแล้ว

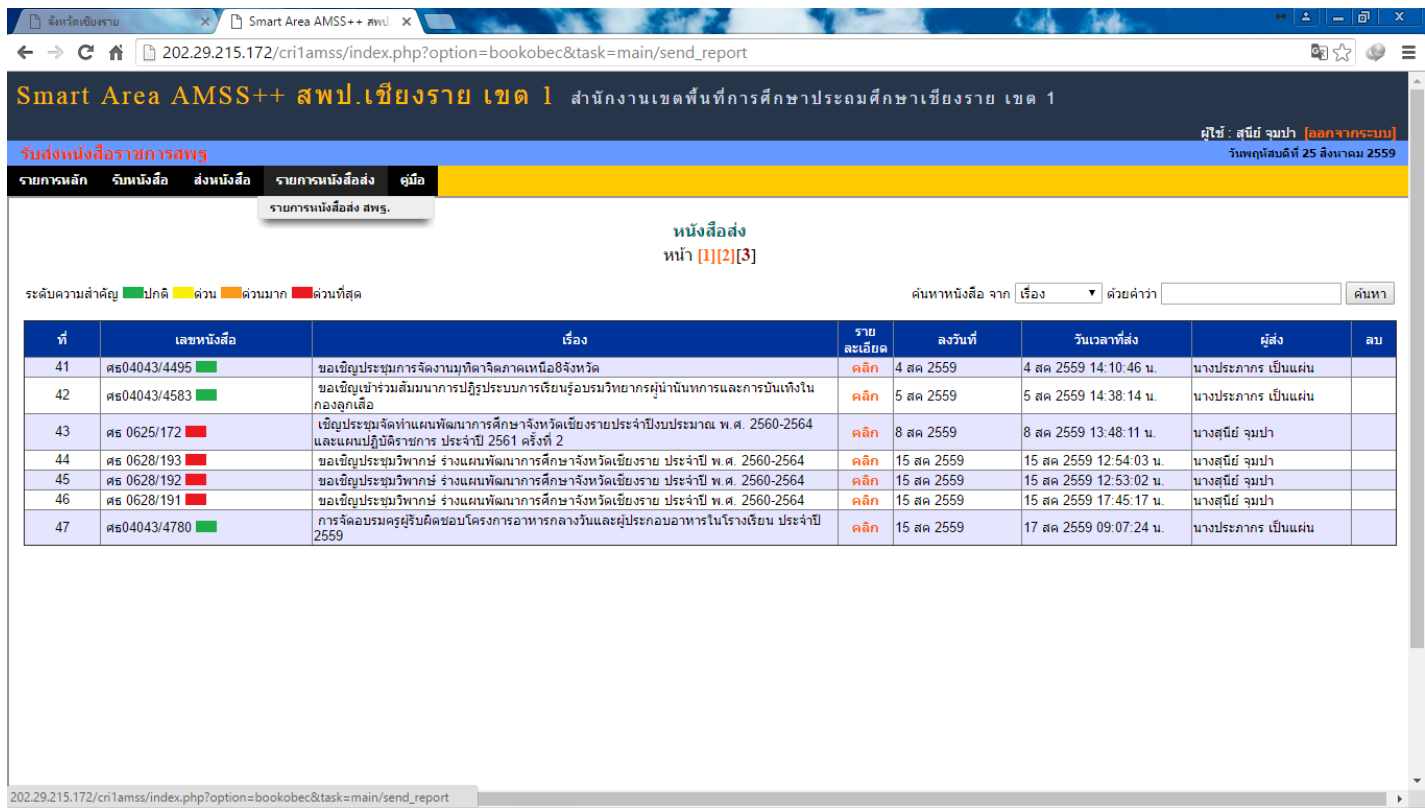

#### 9. เมนูทะเบียนหนังสือราชการ สำหรับลงทะเบียนหนังสือเพื่อทำการเตรียมส่งให้ สพฐ. หรือ โรงเรียนอื่น ๆ ในสังกัด

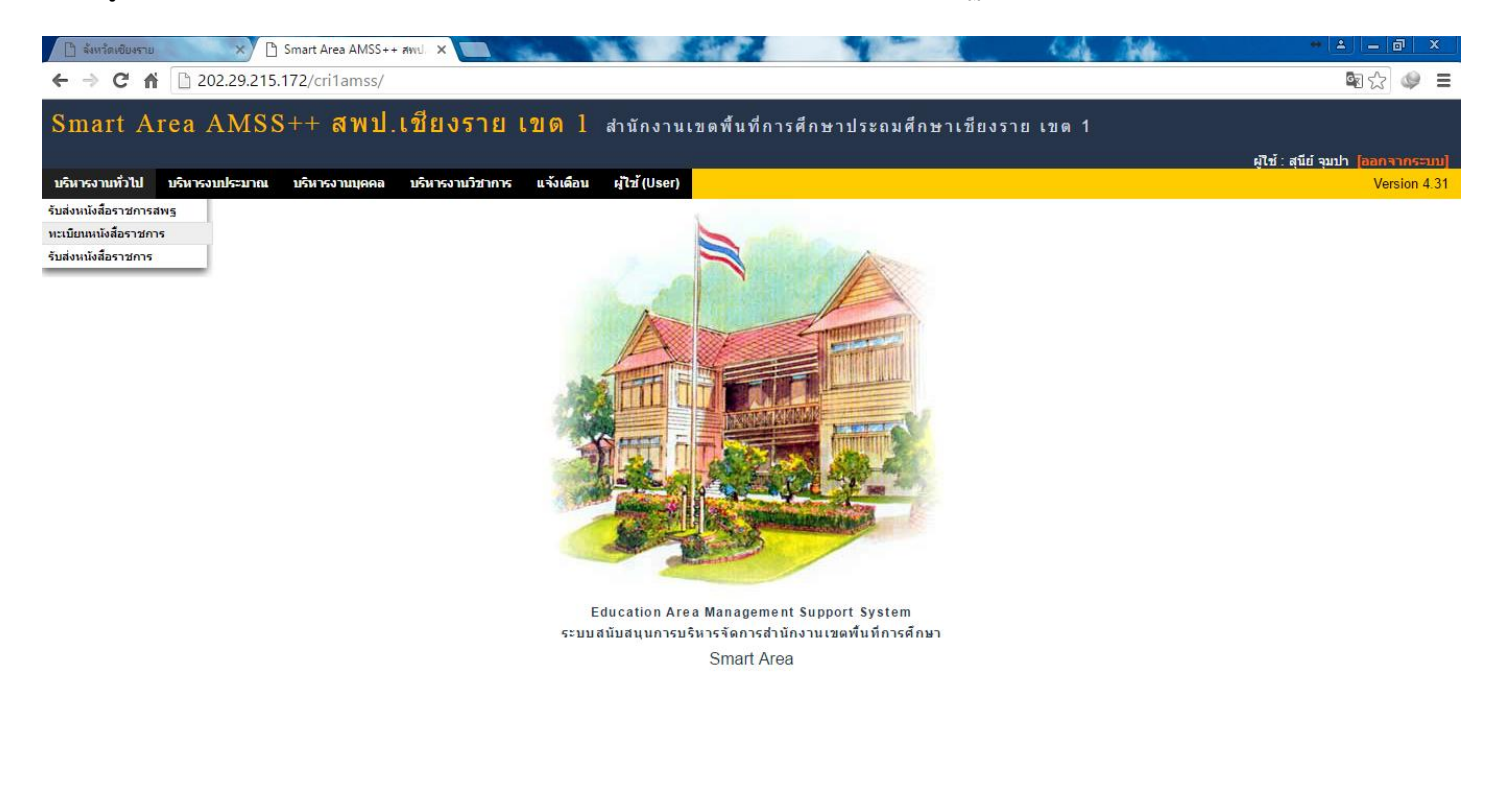

202.29.215.172/cri1amss/?option=bookregister

10. เมนูทะเบียนหนังสือรับ เลือกลงทะเบียนเพื่อทำการออกเลข สำหรับหนังสือรับเข้ามา เช่น เอกสารทางไปรษณีย์ต้องทำการ สแกนเตรียมไว้ก่อน เสร็จแล้วคลิกเลือกลงทะเบียน

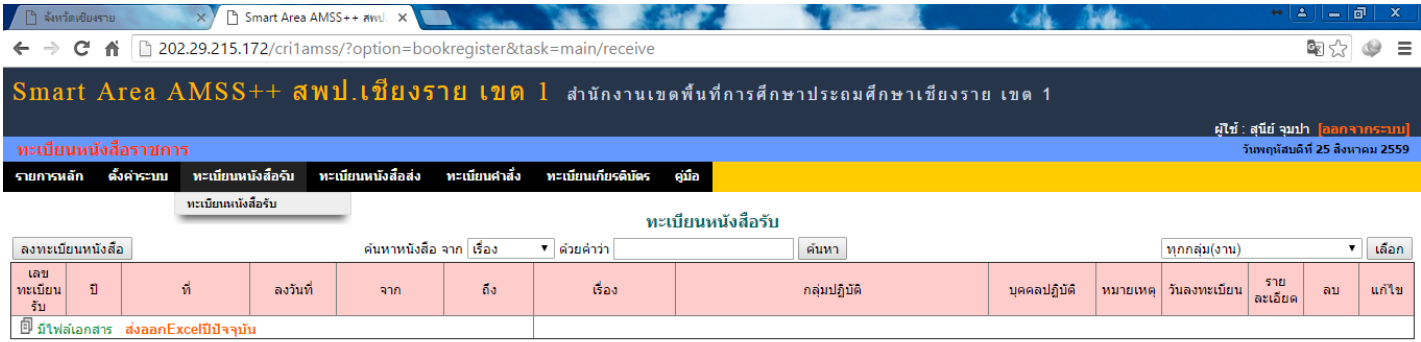

11. ปรากฏหน้าจอการลงทะเบียน ให้พิมพ์เลขที่หนังสือ ลงวันที่ แล้วเลือกว่าหนังสือมาจากที่ไหน เช่นหน่วยงานอื่นๆ หลังจากนั้น พิมพ์เรื่องของหนังสือ เลือกกลุ่มที่ปฏิบัติ พิมพ์ชื่อผู้ปฏิบัติ เลือกแนบไฟล์ที่ได้สแกนเตรียมไว้แล้ว เสร็จแล้วคลิก ตกลง

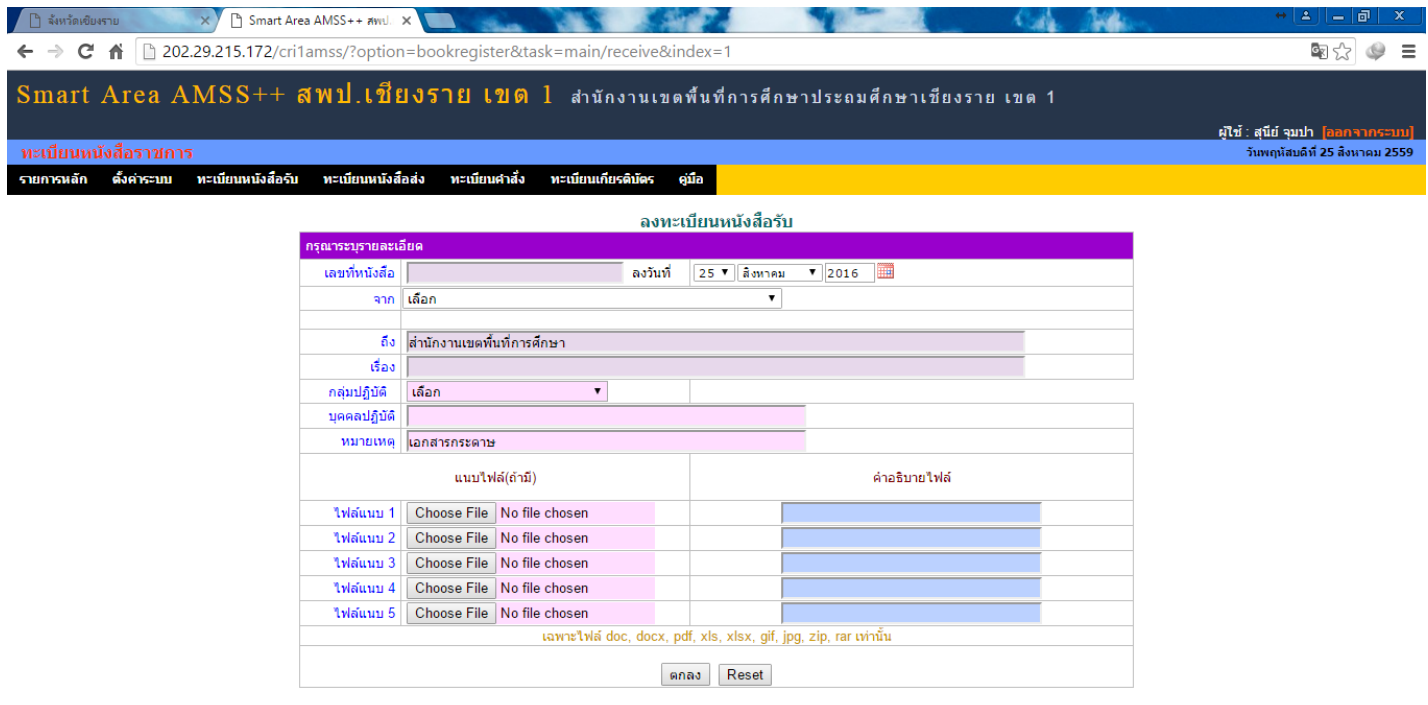

13. ตัวอย่างการลงทะเบียนหนังสือรับที่เป็นเอกสารจากไปรษณีย์ จากหน่วยงานอื่น ๆ

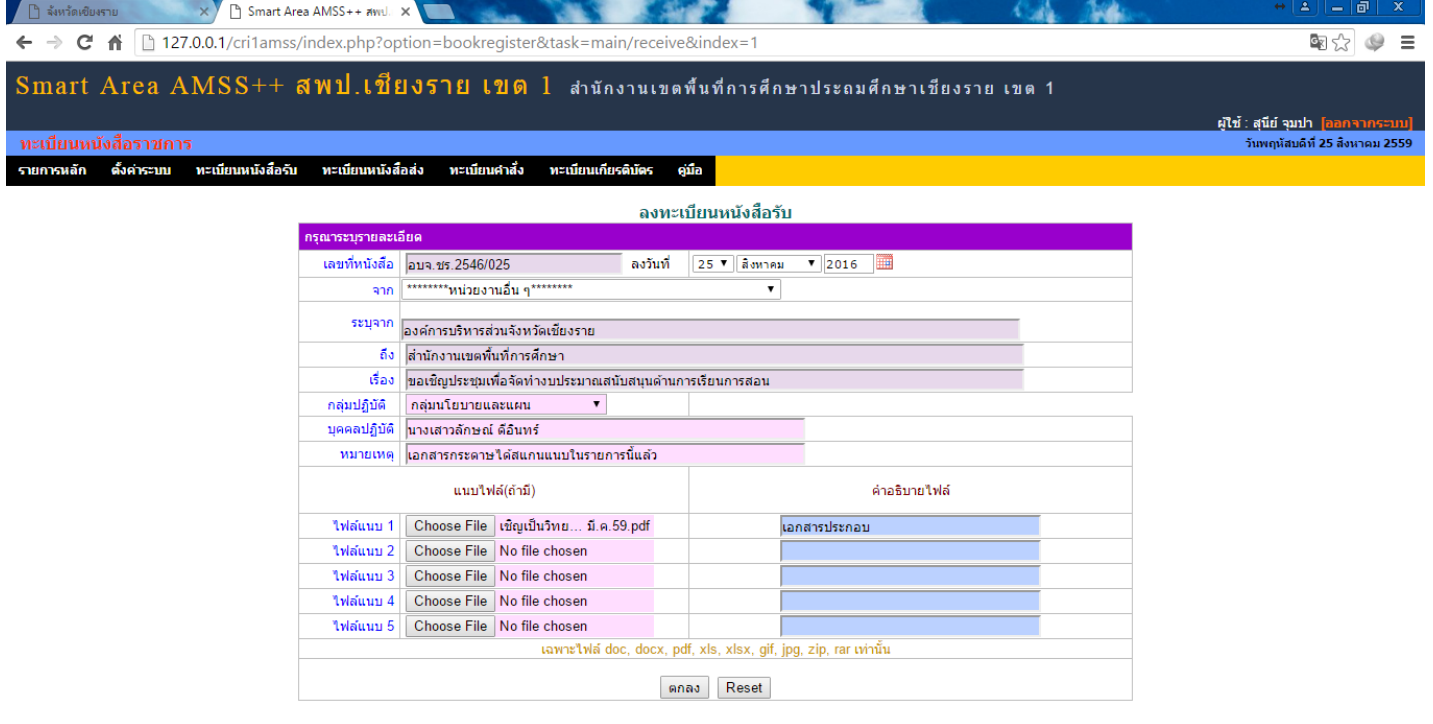

14. แสดงหน้าจอเมื่อทำการลงทะเบียนหนังสือรับสำเร็จ คลิกดูที่รายละเอียด จะเห็นข้อมูลการลงทะเบียน และไฟล์เอกสารที่แนบ

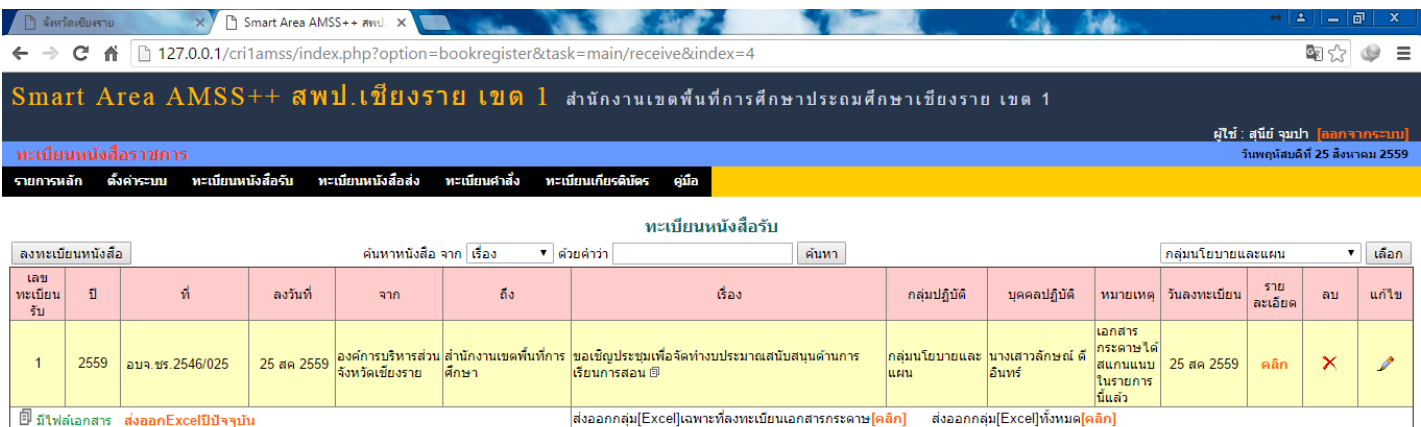

## 15. แสดงรายละเอียดหนังสือรับ ทำซ้ำหากมีหนังสือที่ต้องลงทะเบียนมากกว่า 1 ฉบับ

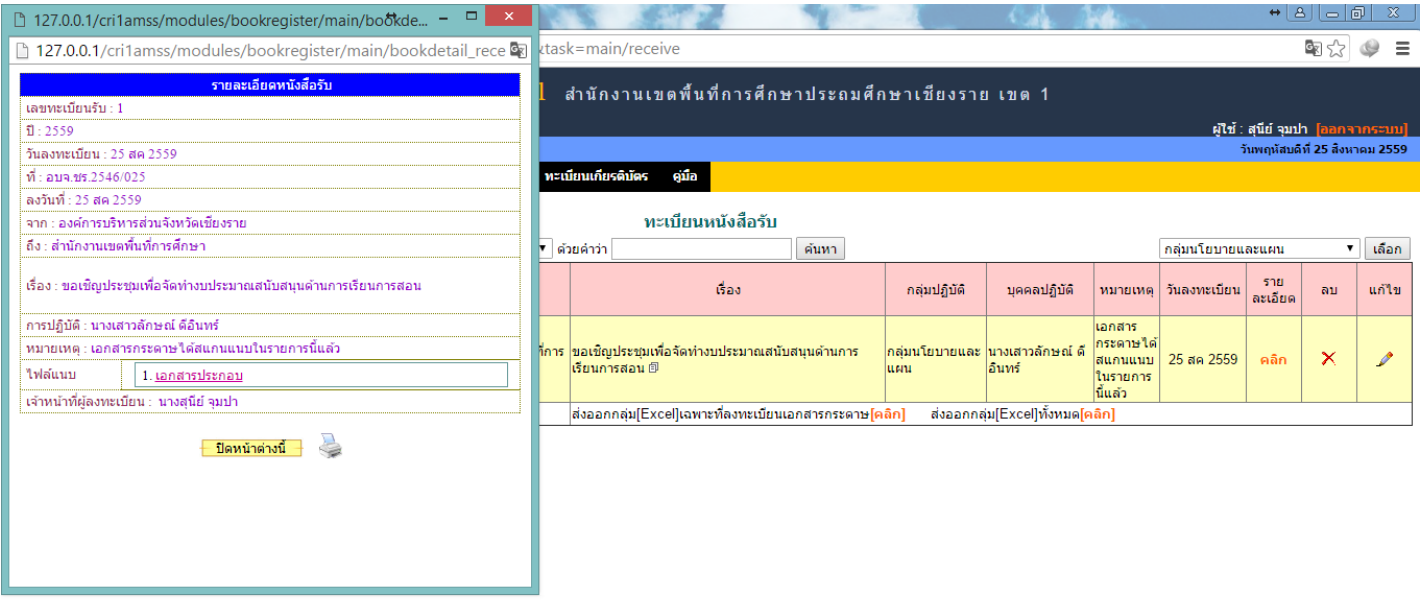

16. เมนูทะเบียนหนังสือส่ง เลือกลงทะเบียนเพื่อทำการออกเลข สำหรับหนังสือส่งไปให้ สพฐ. และโรงเรียน หรือ หน่วยงานอื่น ๆ เสร็จแล้วคลิกเลือกลงทะเบียน

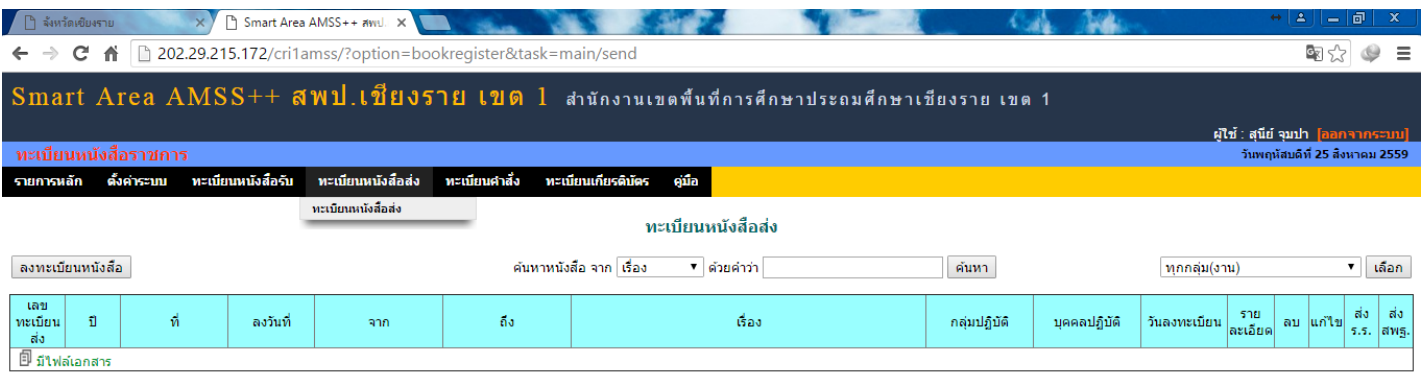

#### 202.29.215.172/cri1amss/?option=bookregister&task

17. ปรากฏหน้าจอ ทำการพิมพ์ว่าส่งหนังสือ ถึงหน่วยงานไหน เรื่องของหนังสือ เลือกกลุ่มปฏิบัติ พิมพ์ชื่อผู้ปฏิบัติ หมายเหตุถ้ามี เสร็จแล้วยังไม่ต้องแนบไฟล์ ให้ทำการบันทึก ตกลง ก่อนเพื่อจะออกเลขหนังสือส่ง หลังจากตกลงแล้วจะปรากฏหน้าจอรายการ หนังสือส่งของท่านให้สังเกตจะปรากฏเลขหนังสือส่งขึ้น เลขหนังสือส่งจะต่อจากเลขสุดท้ายที่ใช้งานไปแล้ว

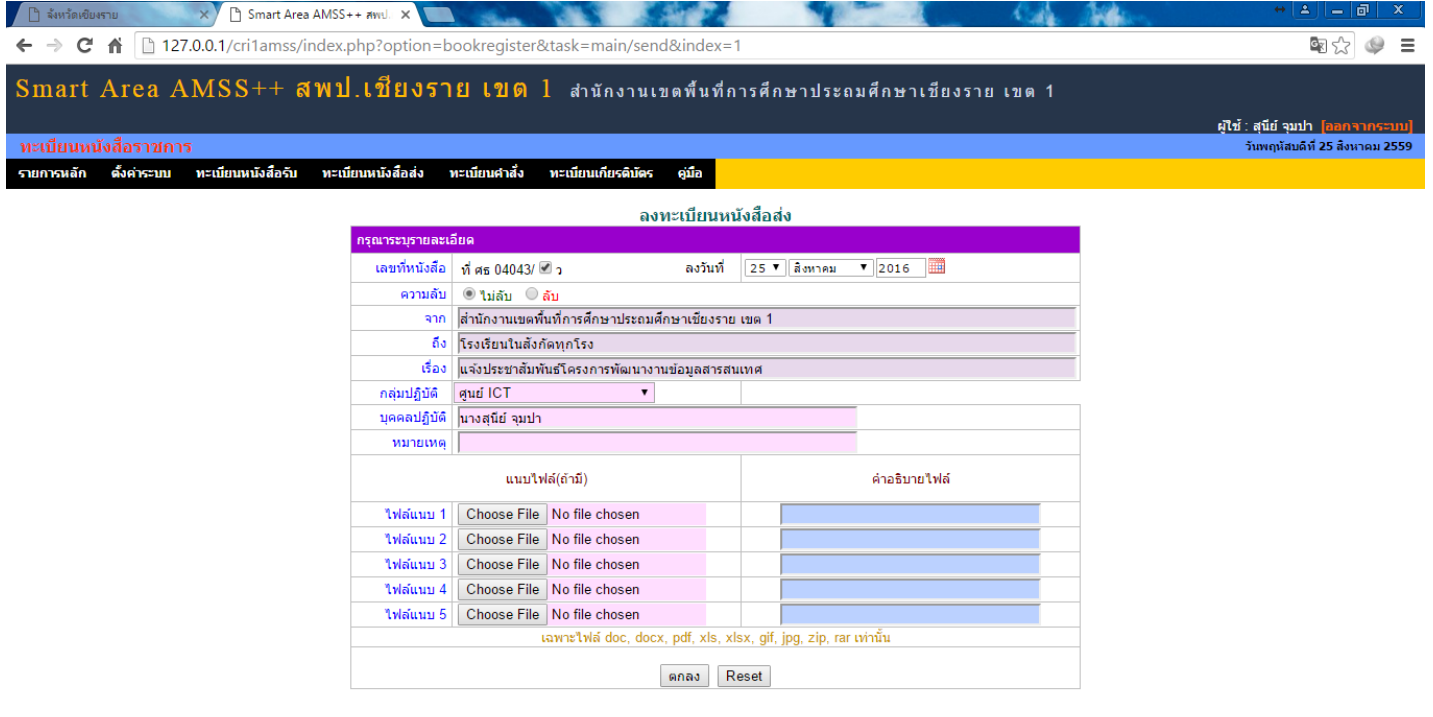

18. ปรากฏหน้าจอรายการออกเลขหนังสือส่ง ให้นำเลขหนังสือส่งไปพิมพ์ หรือเขียนในเอกสารหนังสือนำส่งที่ลงนามเรียบร้อย แล้ว เสร็จแล้วทำการสแกนหนังสือทั้งหมดเตรียมพร้อมไว้ เพื่อส่งหนังสือ

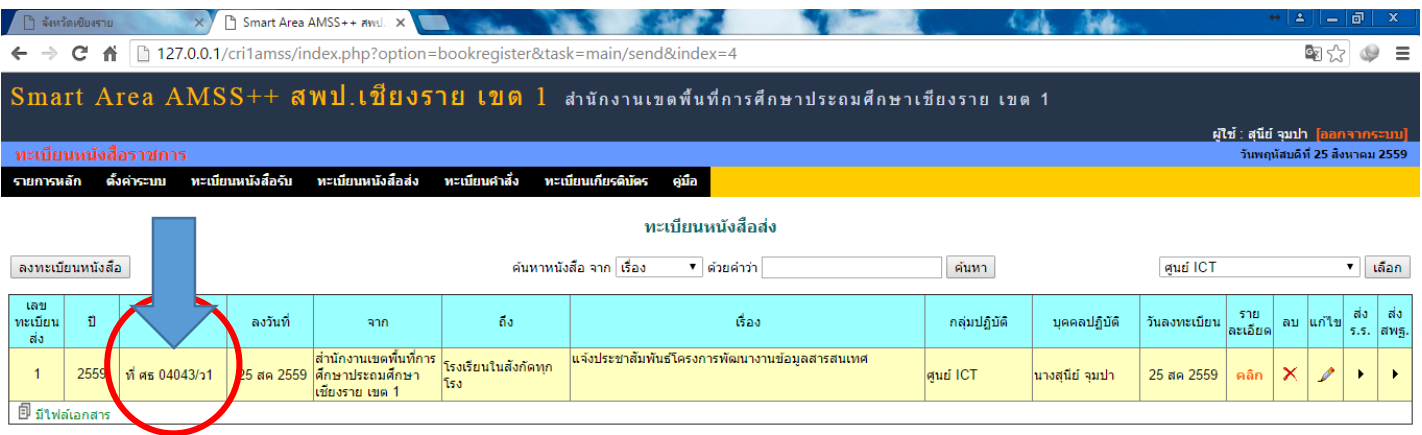

# 19. คลิกแก้ไข รูปดินสอ เพื่อทำการแนบไฟล์ที่สแกนเตรียมไว้แล้ว

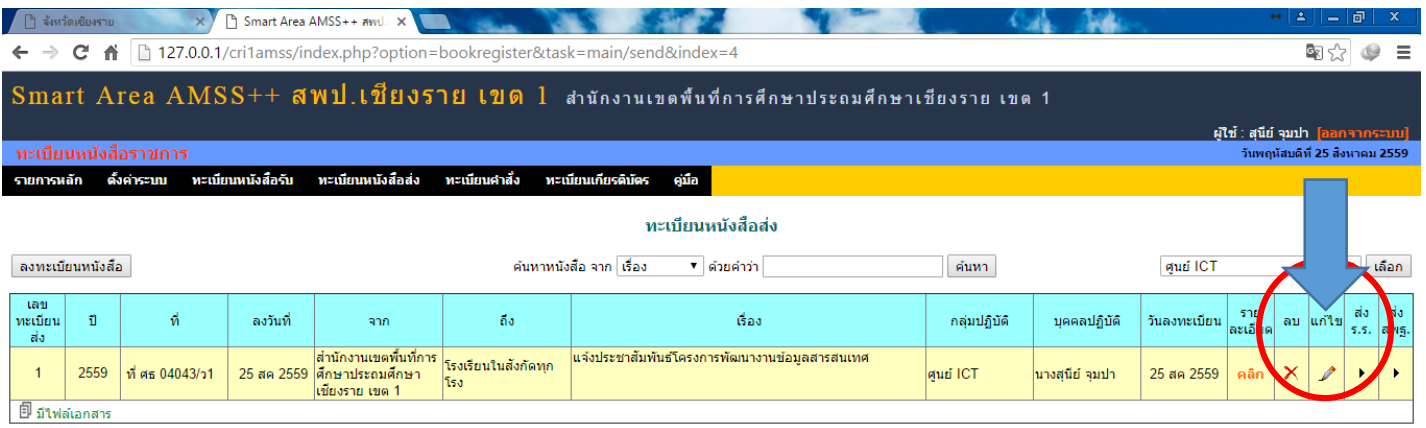

## 20. ปรากฏหน้าจอแก้ไข สังเกตจะปรากฏเลขหนังสือส่งเรียนร้อยแล้ว

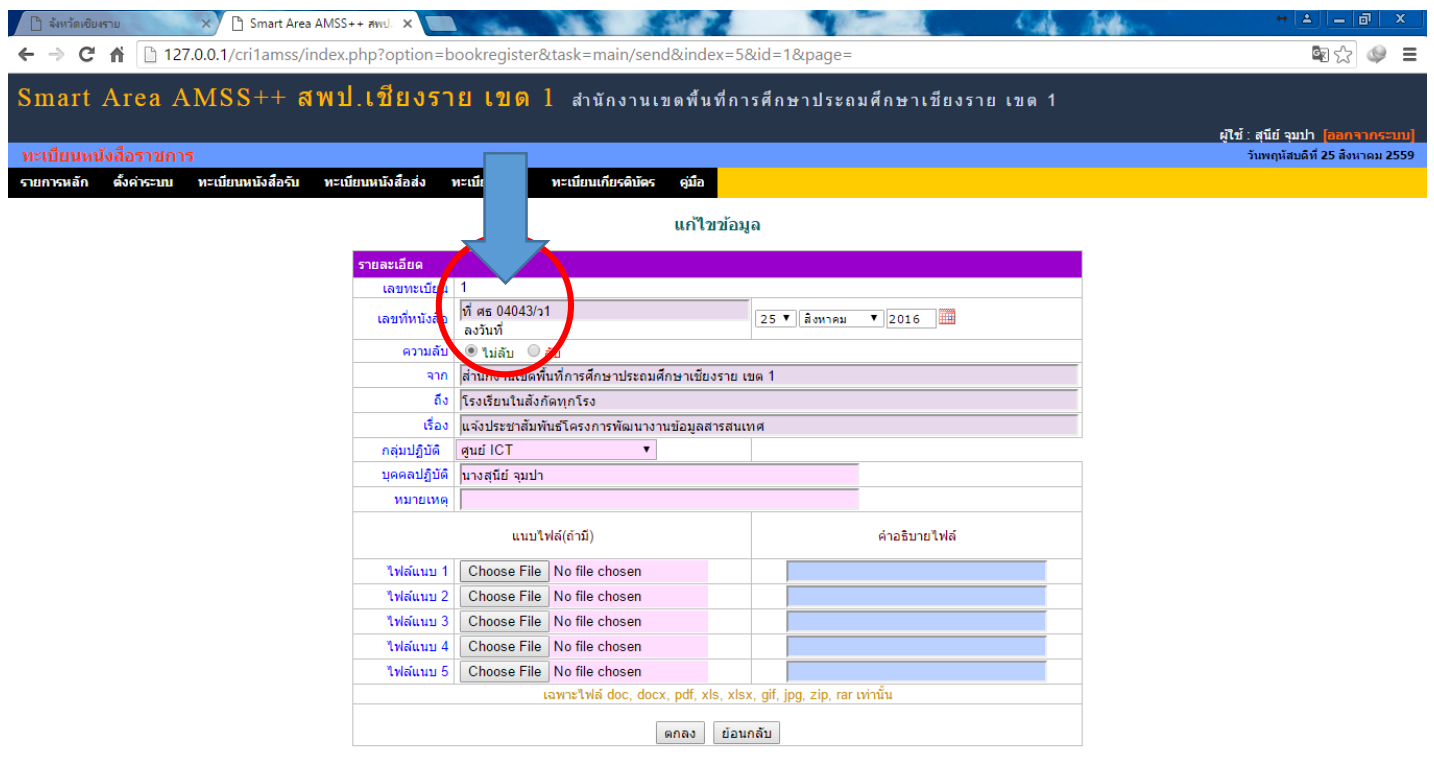

# 21. คลิกแนบไฟล์ ที่ทำการสแกนหนังสือทั้งหมดเตรียมพร้อมไว้แล้ว

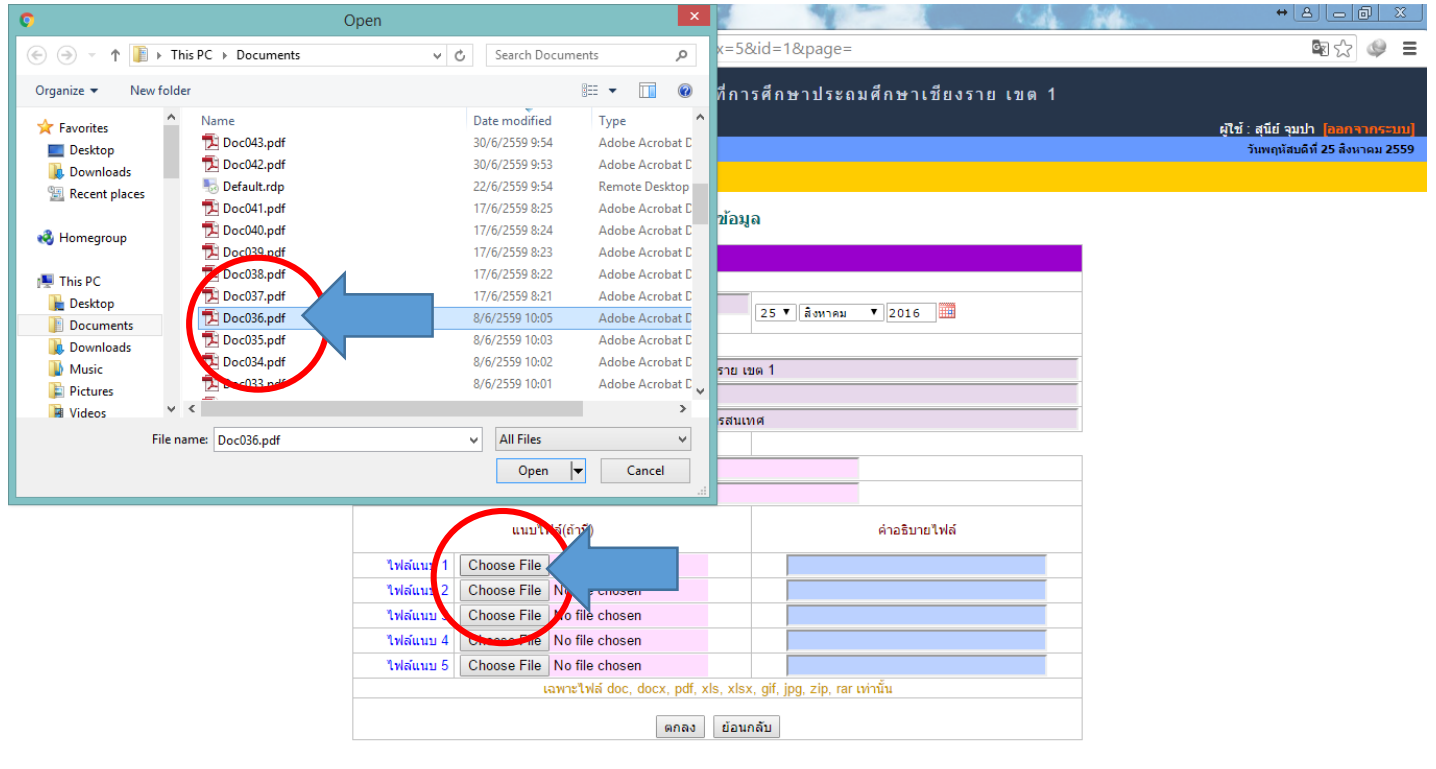

## 22. พิมพ์คำอธิบายไฟล์แนบ เสร็จแล้วเลือก ตกลง

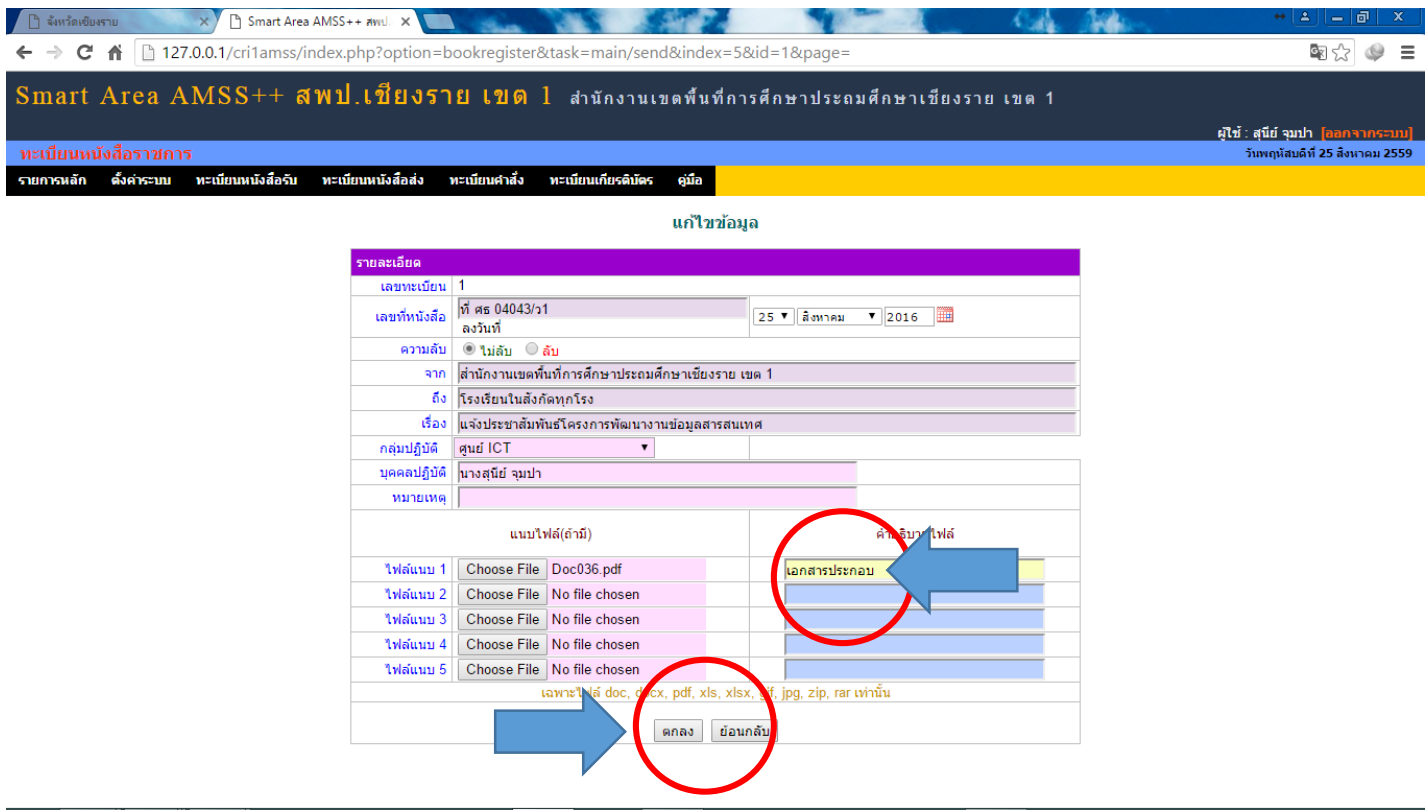

## 23. จะปรากฏหน้าจอให้พร้อมส่งหนังสือ คลิกเลือก ส่งหนังสือให้ โรงเรียน

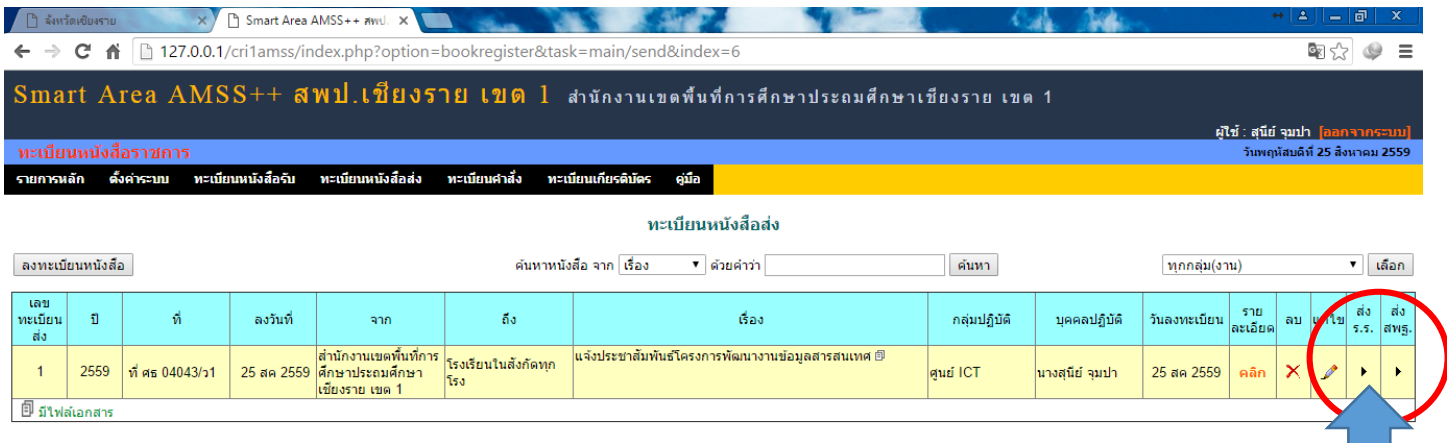

24. ปรากฏหน้าจอให้เลือก ส่งถึง สถานศึกษารัฐบาลทุกแห่ง (หมายถึงส่งให้โรงเรียนในสังกัดทุกโรง)

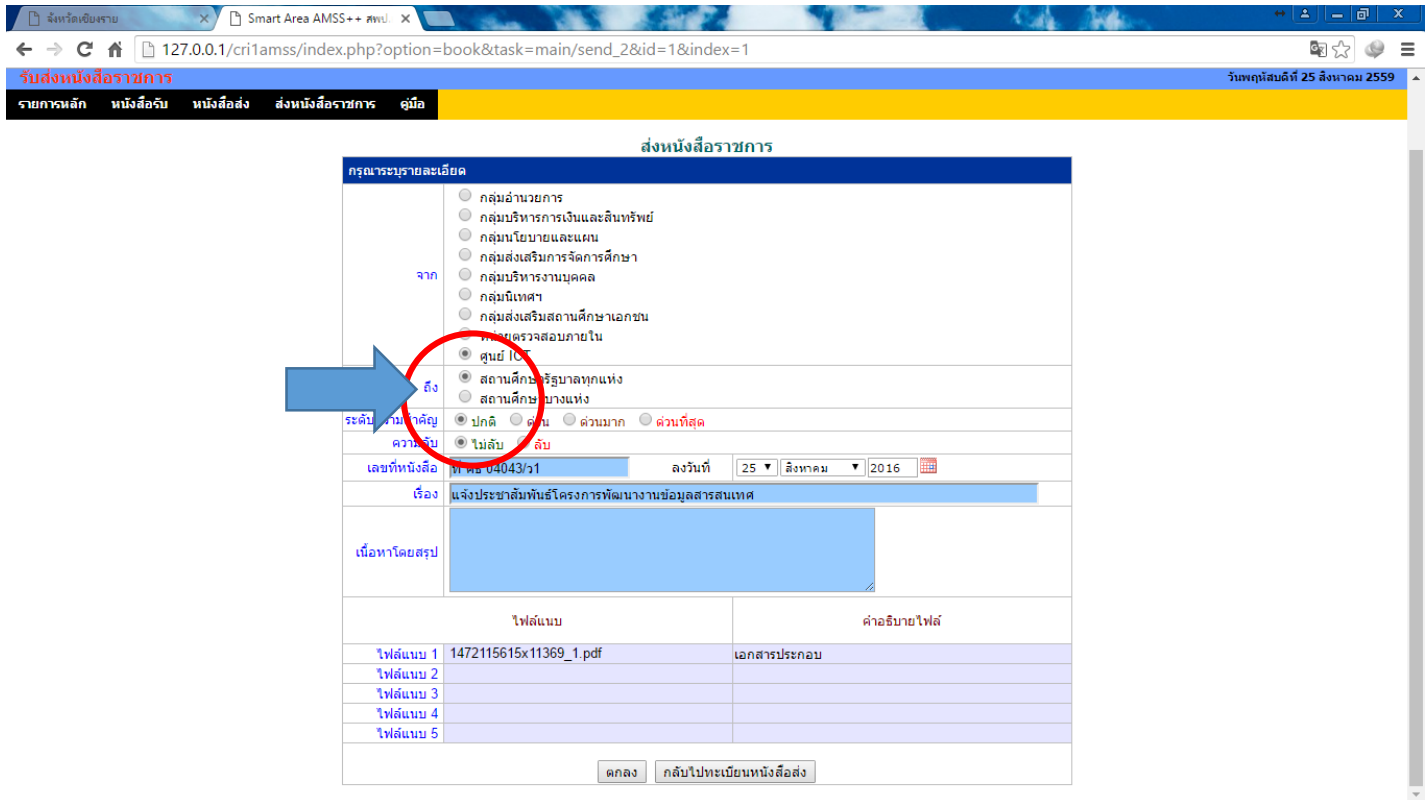

25. หากต้องการส่งบางโรงเรียนให้คลิกเลือก สถานศึกษาบางแห่ง จะปรากฏหน้าจอให้เลือกกลุ่มสถานศึกษาก่อน แล้วจึงจะเลือก โรงเรียนที่ต้องการ

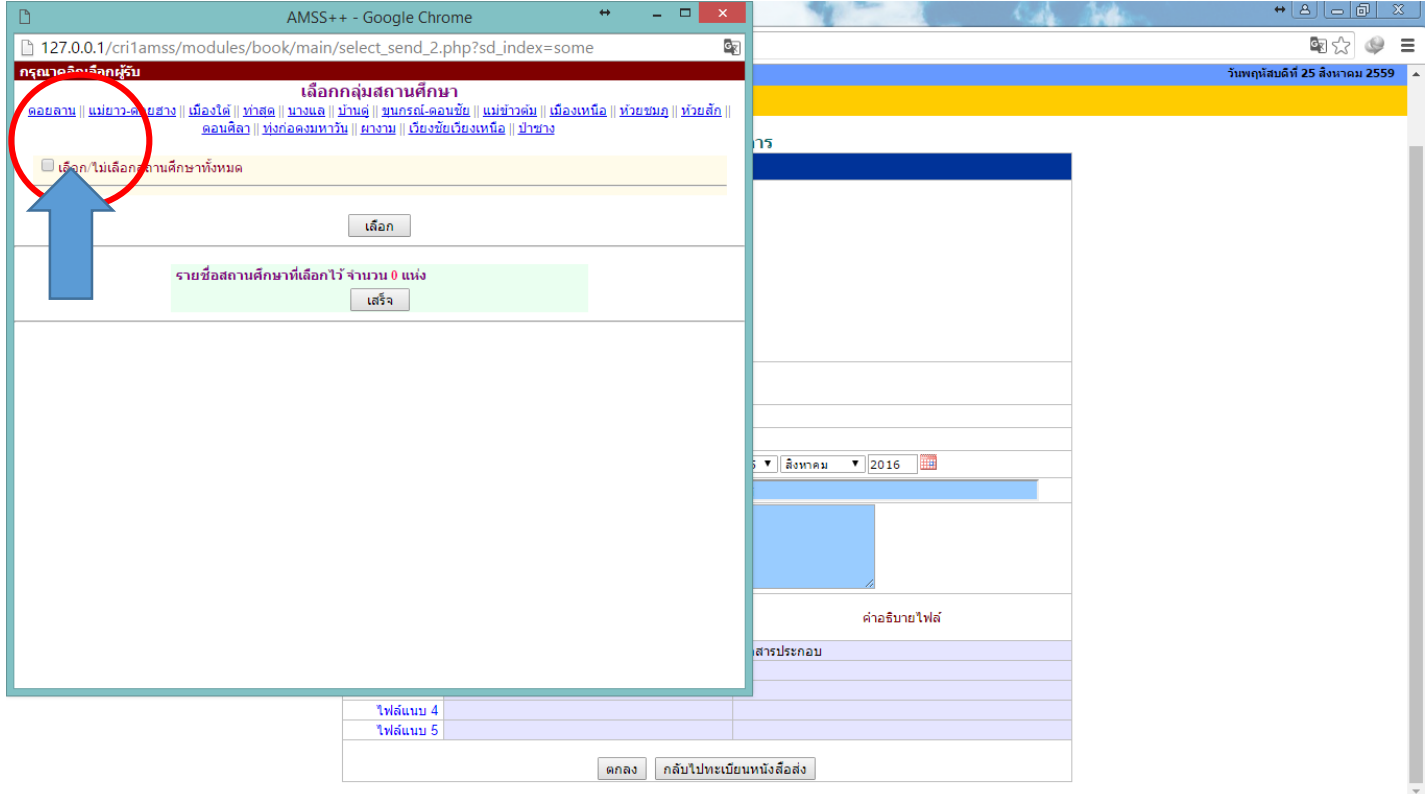

## 26. เลือกโรงเรียนที่ต้องการส่ง

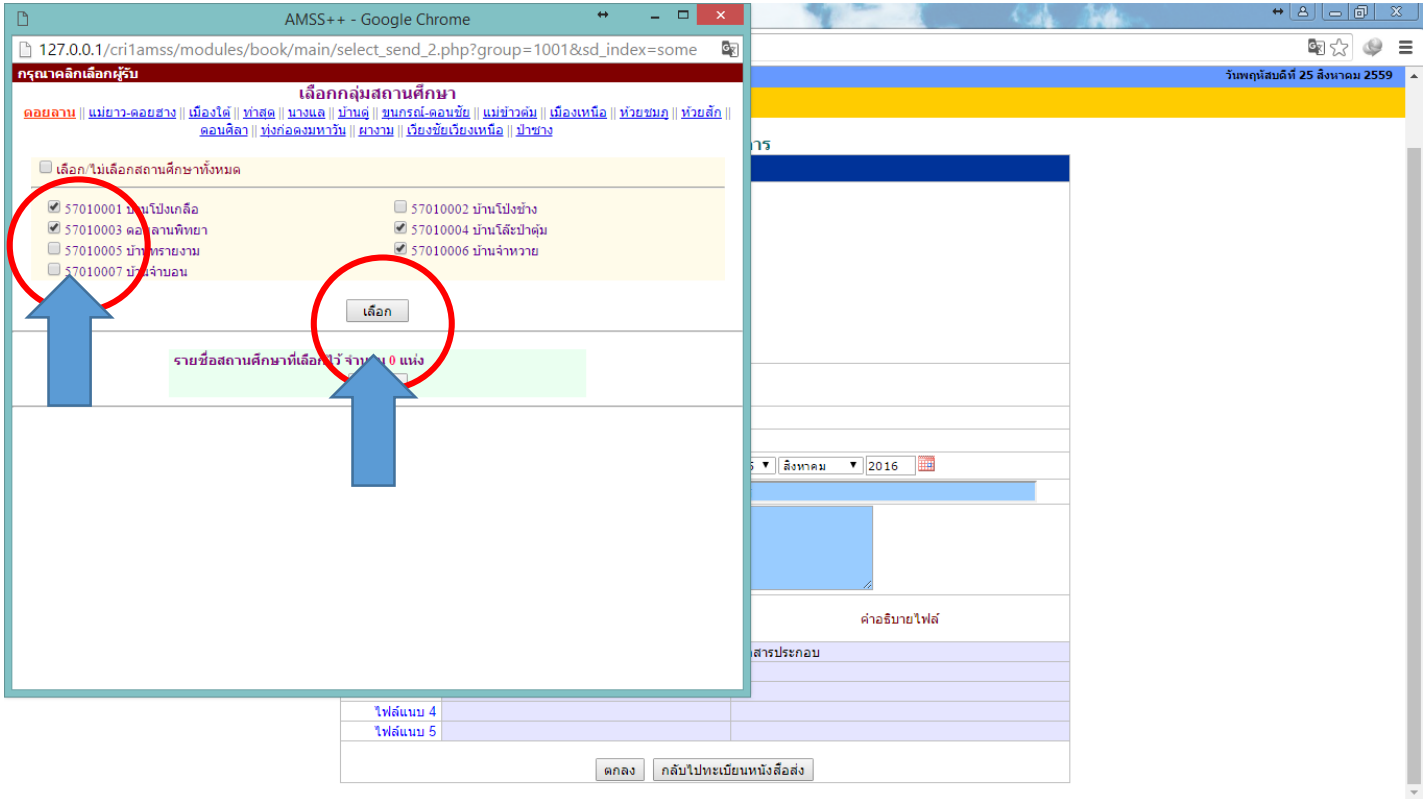

# 27. เสร็จแล้วกดปุ่มเลือก และกดปุ่มเสร็จตามลำดับ

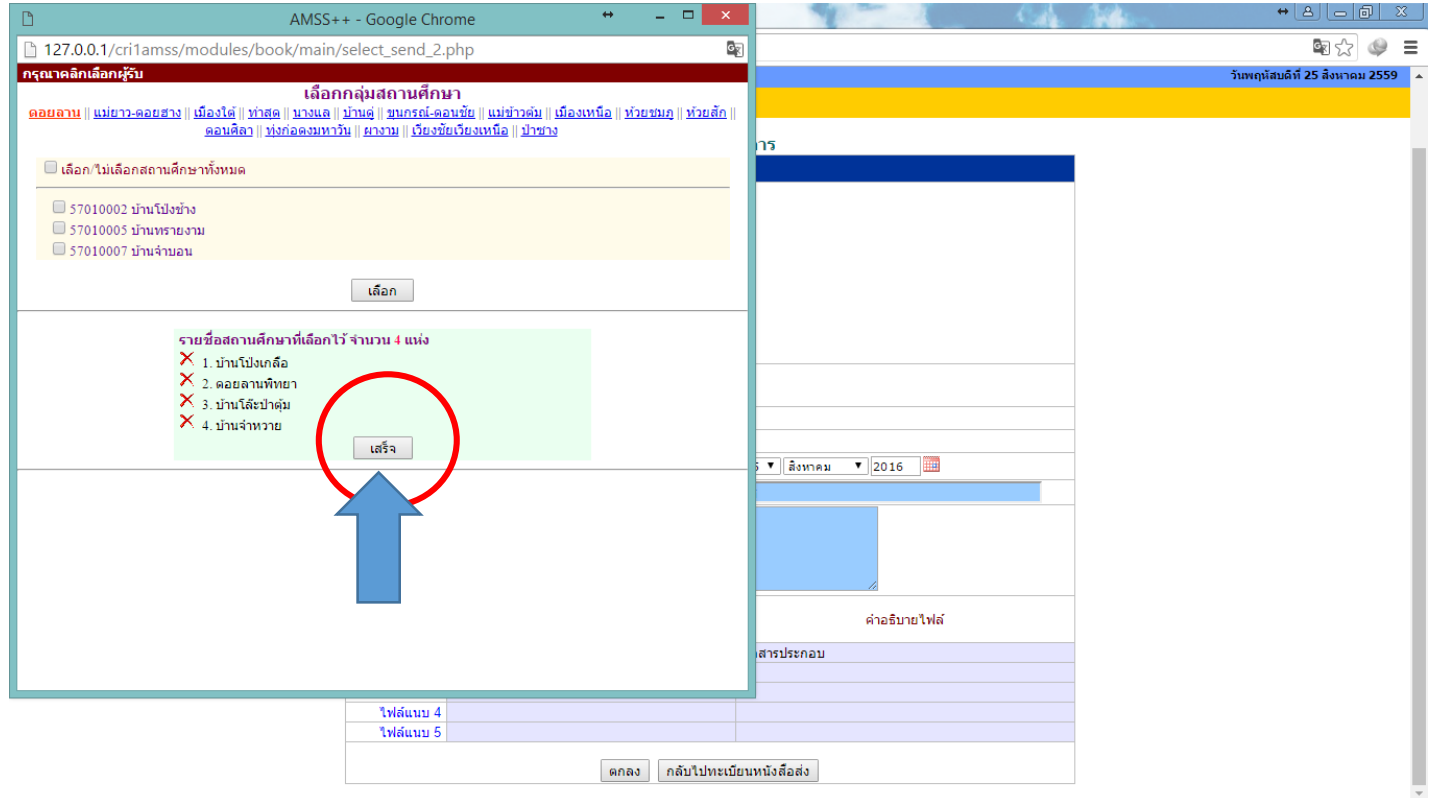

28. เสร็จแล้วพิมพ์ เนื้อหาโดยสรุป หากทุกอย่างสมบูรณ์แล้วคลิก ตกลง เพื่อส่งหนังสือให้โรงเรียน หรือหน่วยงานที่เรากำหนด

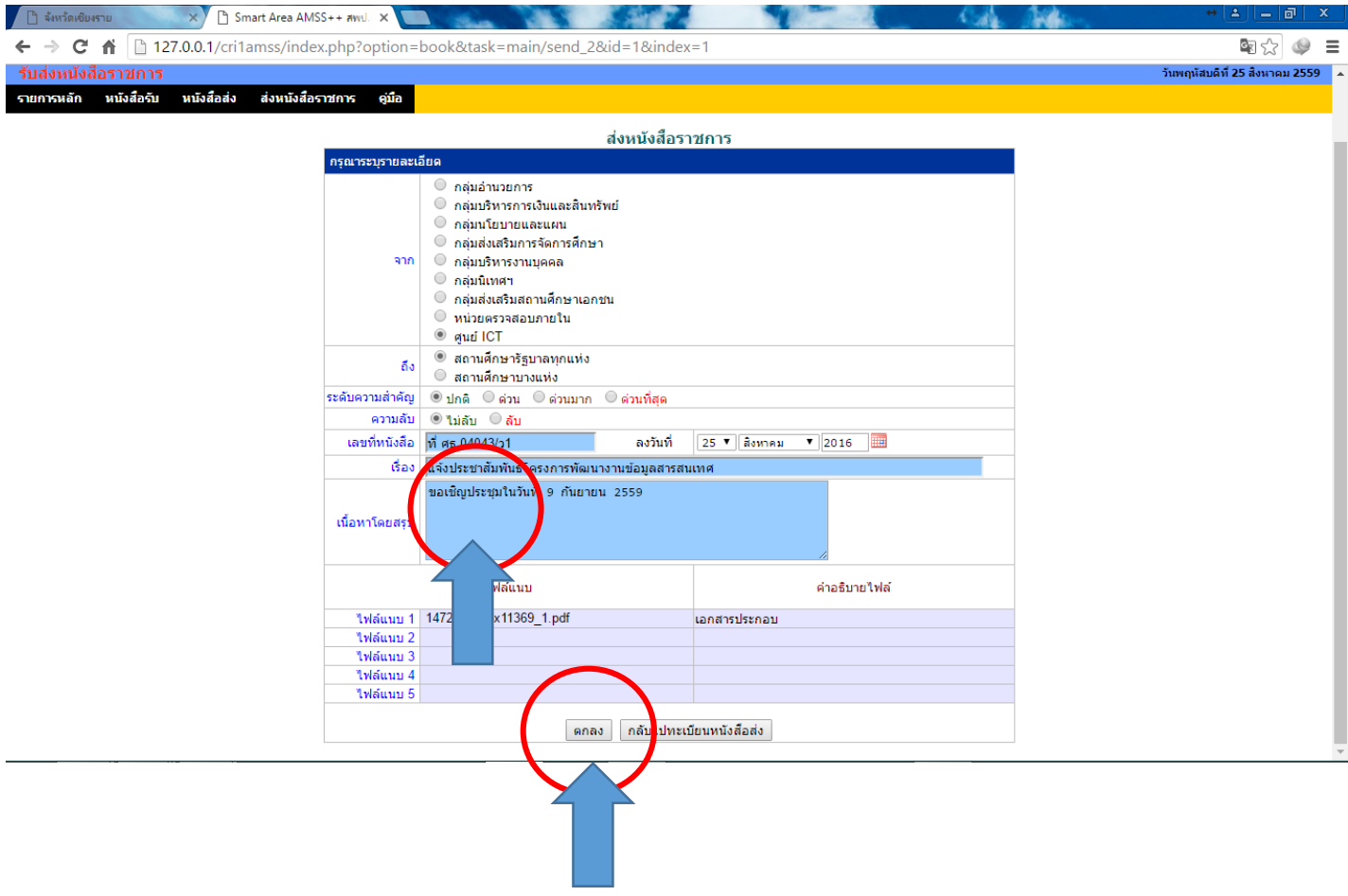

29. เมื่อ ตกลง ส่งหนังสือไปแล้วจะปรากฏรายการหนังสือที่ส่งไป สามารถคลิกดูรายละเอียด เพื่อตรวจสอบการส่งได้

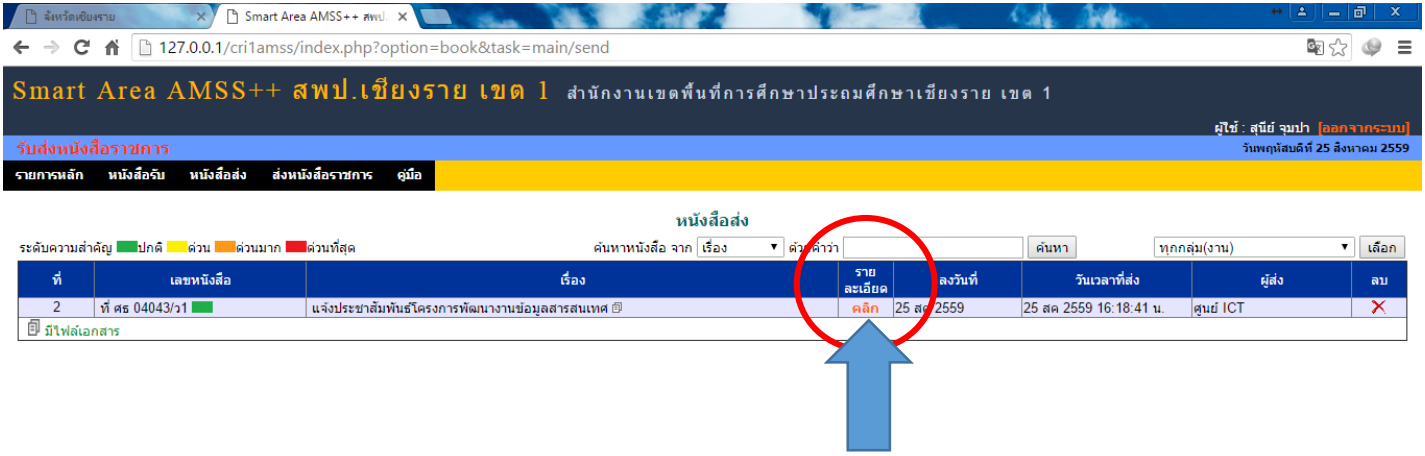

30. เมื่อคลิกดูรายละเอียดจะปรากฏรายการหนังสือที่ส่งไป พร้อมแสดง สถานการณ์รับหนังสือของโรงเรียนที่ท่านส่งไป

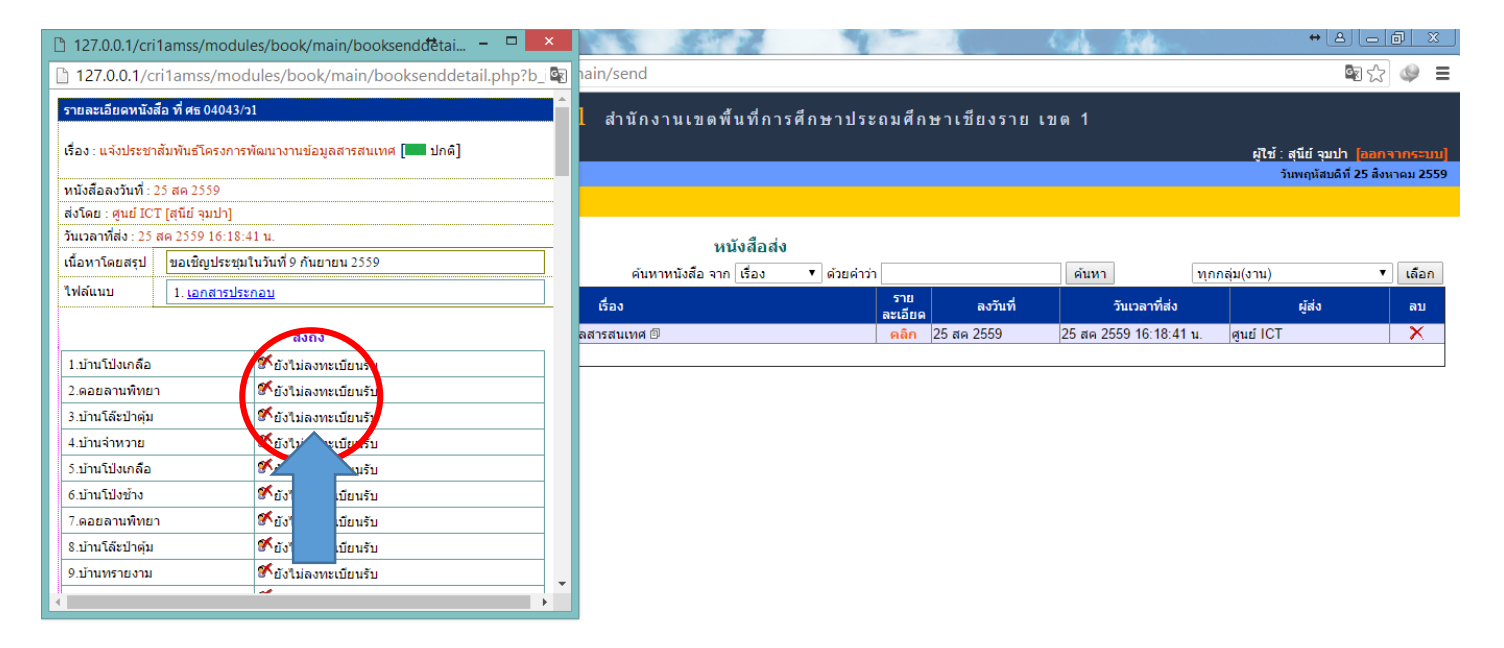

#### 31. กรณีต้องการส่งหนังสือ ให้ สพฐ. ก็กลับไปที่เมนูทะเบียนหนังสือส่ง

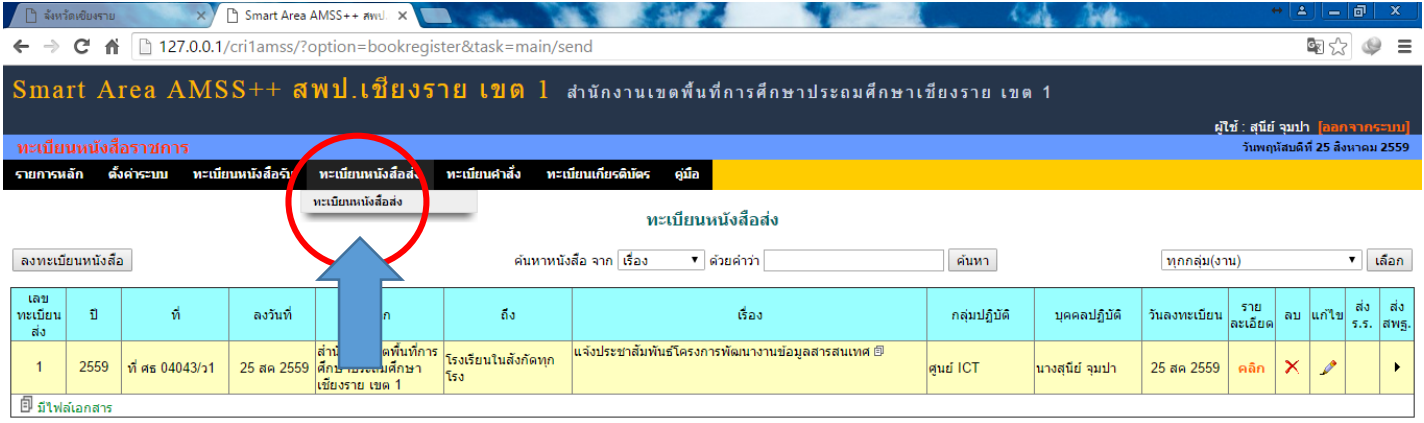

## 32. ท าซ้ าขั้นตอนที่ผ่านมา เพื่อลงทะเบียนออกเลขหนังสือส่งใหม่ หากมีหนังสือมากกว่า 1 ฉบับ

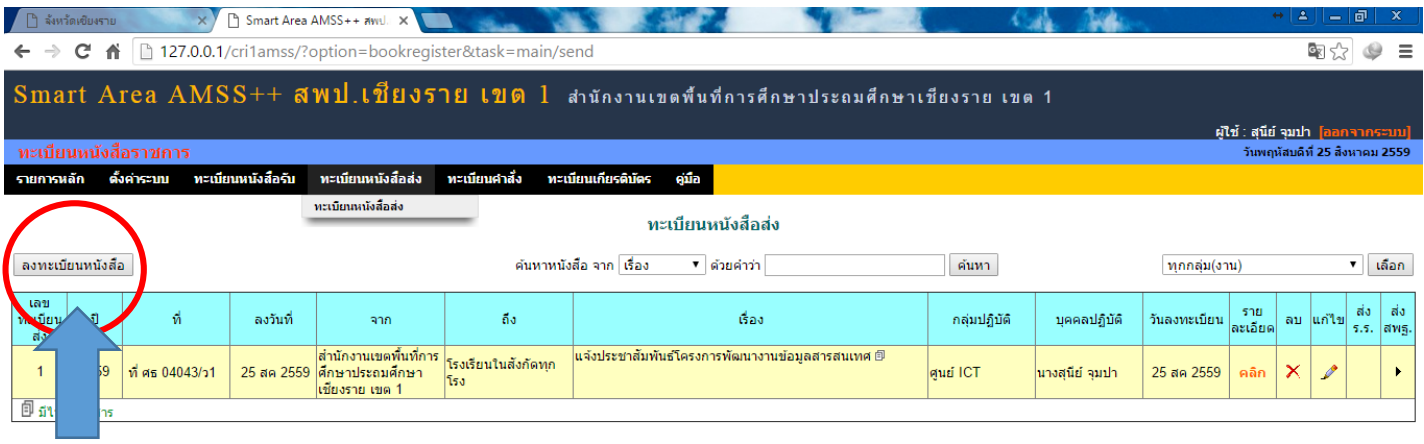

127.0.0.1/cri1amss/?option=bookregister&task=main/set

33. คลิกส่งหนังสือ ส่ง สพฐ. เพื่อทำการส่งหนังสือให้ สพฐ. หรือหน่วยงานอื่น ๆ ในสังกัด สพฐ. สพป. สพม. เป็นต้น

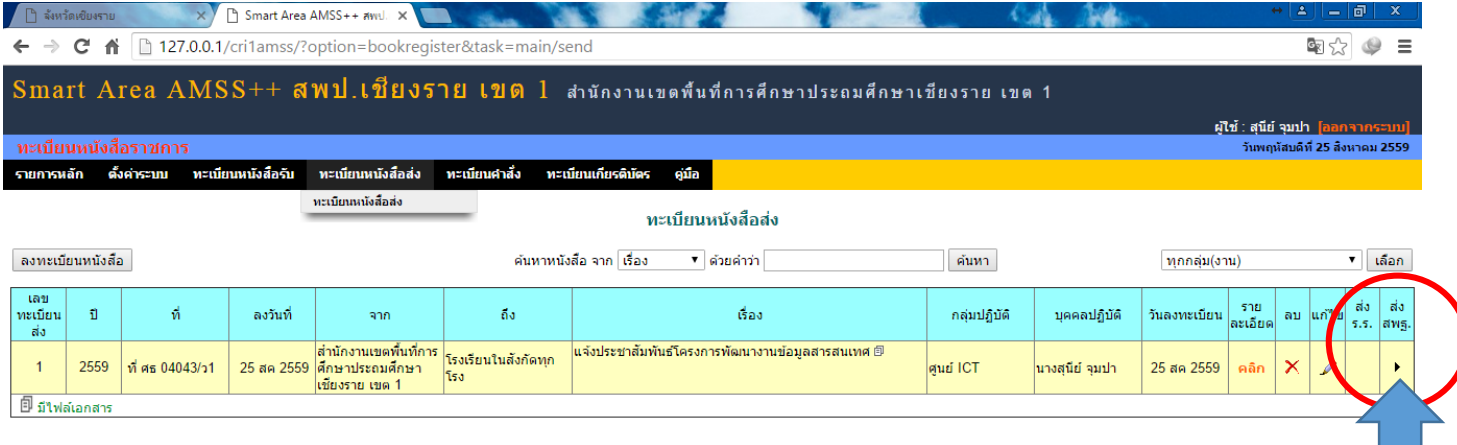

34. เลือกส่งถึง เช่น สารบรรณกลาง สพฐ. หรือ สำนักใน สพฐ. หรือ สพท.บางแห่ง เสร็จแล้วพิมพ์เนื้อหาโดยสรุป คลิกแนบไฟล์ที่ สแกนเตรียมไว้แล้ว พิมพ์รายละเอียดเอกสารแนบ

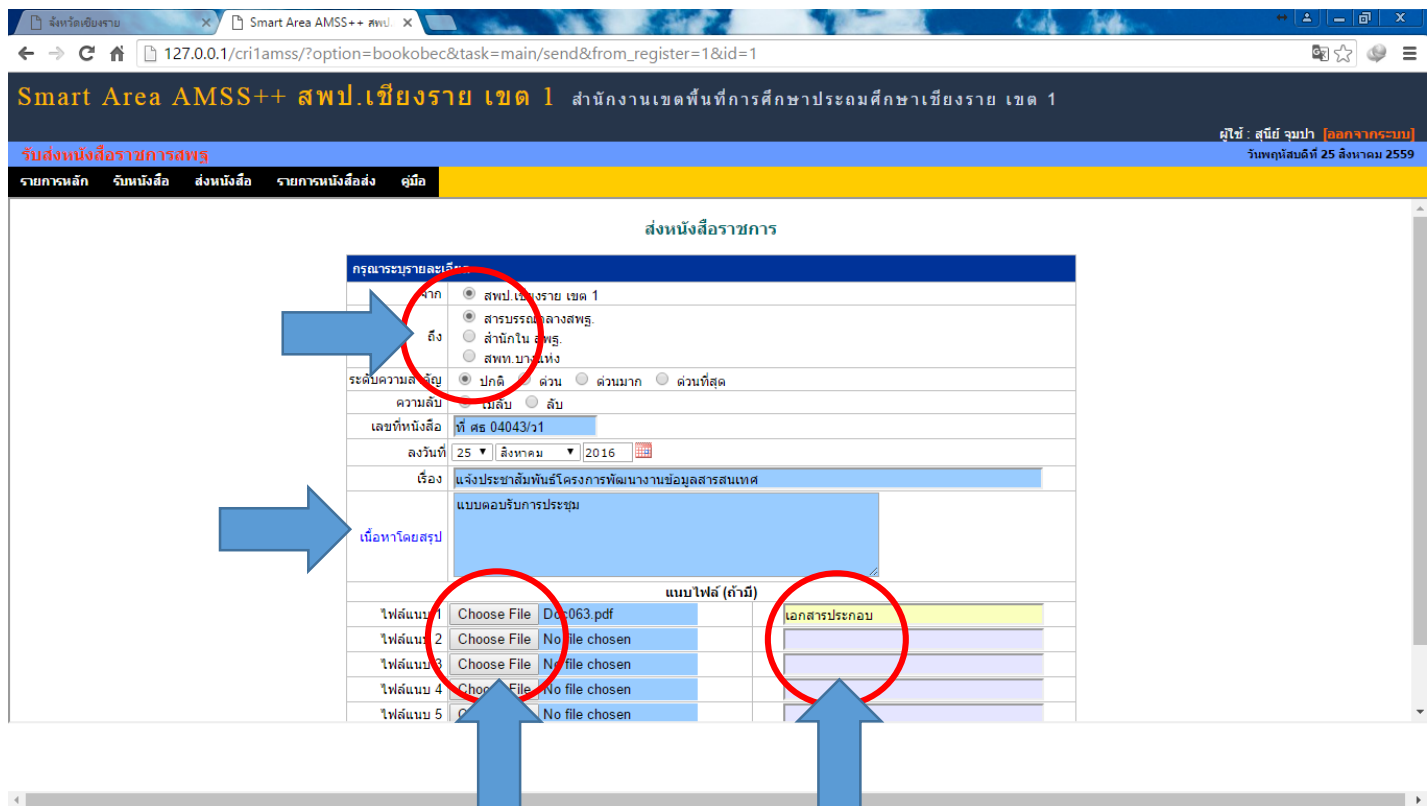

# 35. เสร็จแล้วคลิกเลือก ตกลง เสร็จขั้นตอนการส่งหนังสือให้ สพฐ. หรือ สพป. สพม. หน่วยงานอื่น ๆ ที่ต้องการ

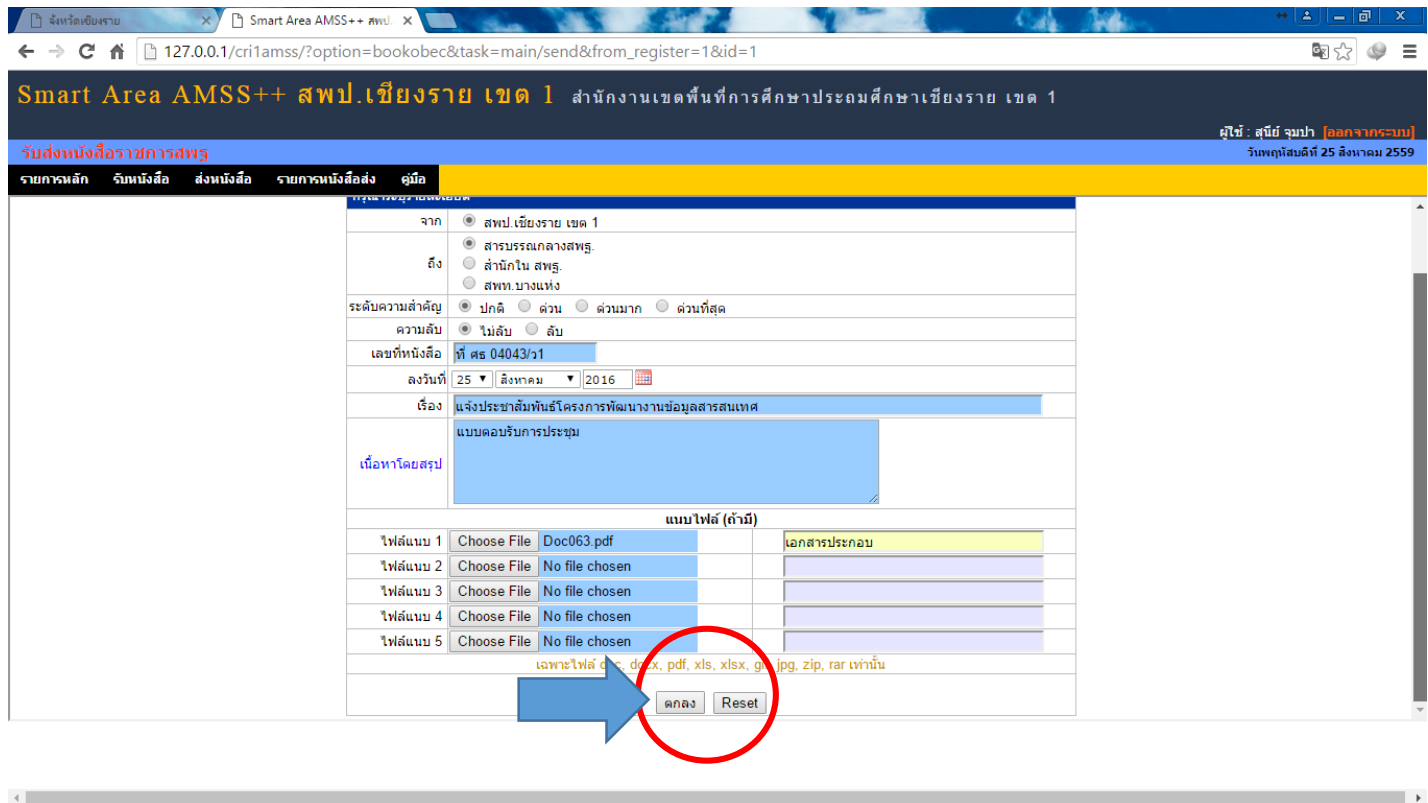